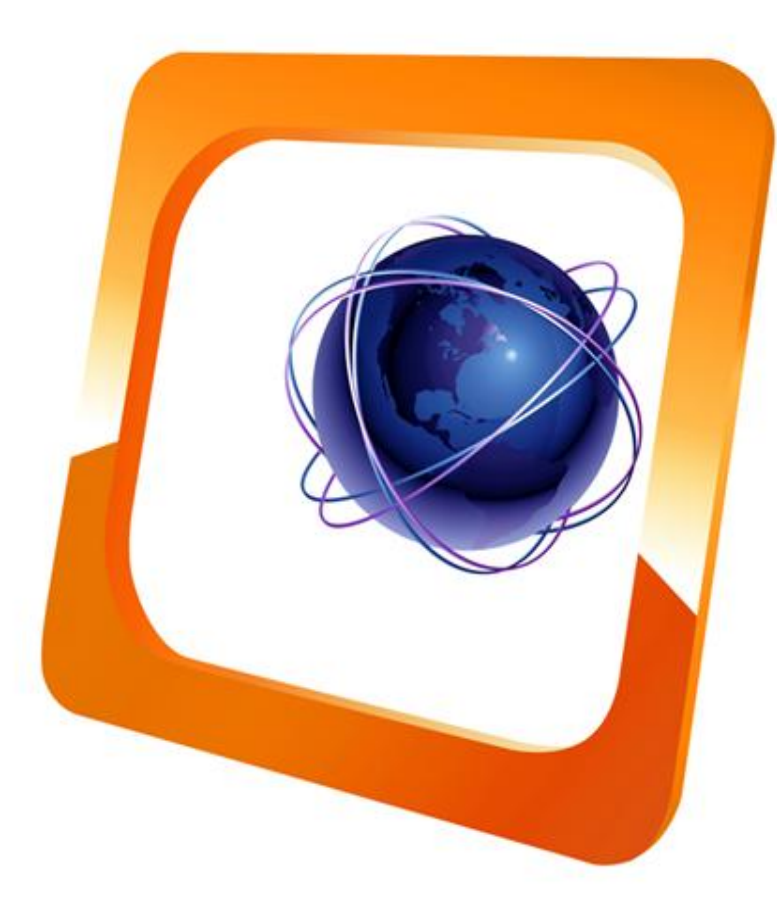

#### **TUTORIAL**

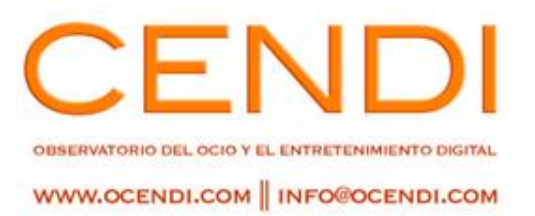

### **EL AUDIO EN LA NUBE ("SOUNDCLOUD")**

Profesor responsable: Fernando Blanco

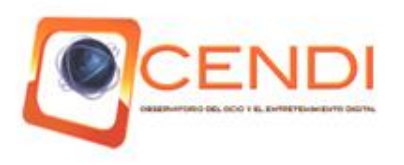

מנונ

Home

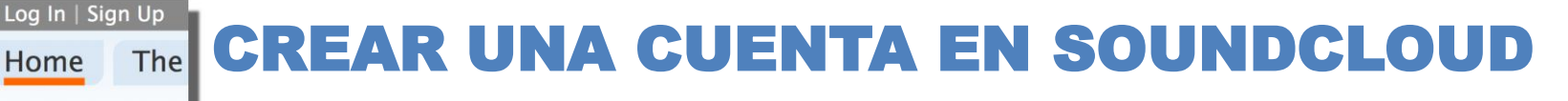

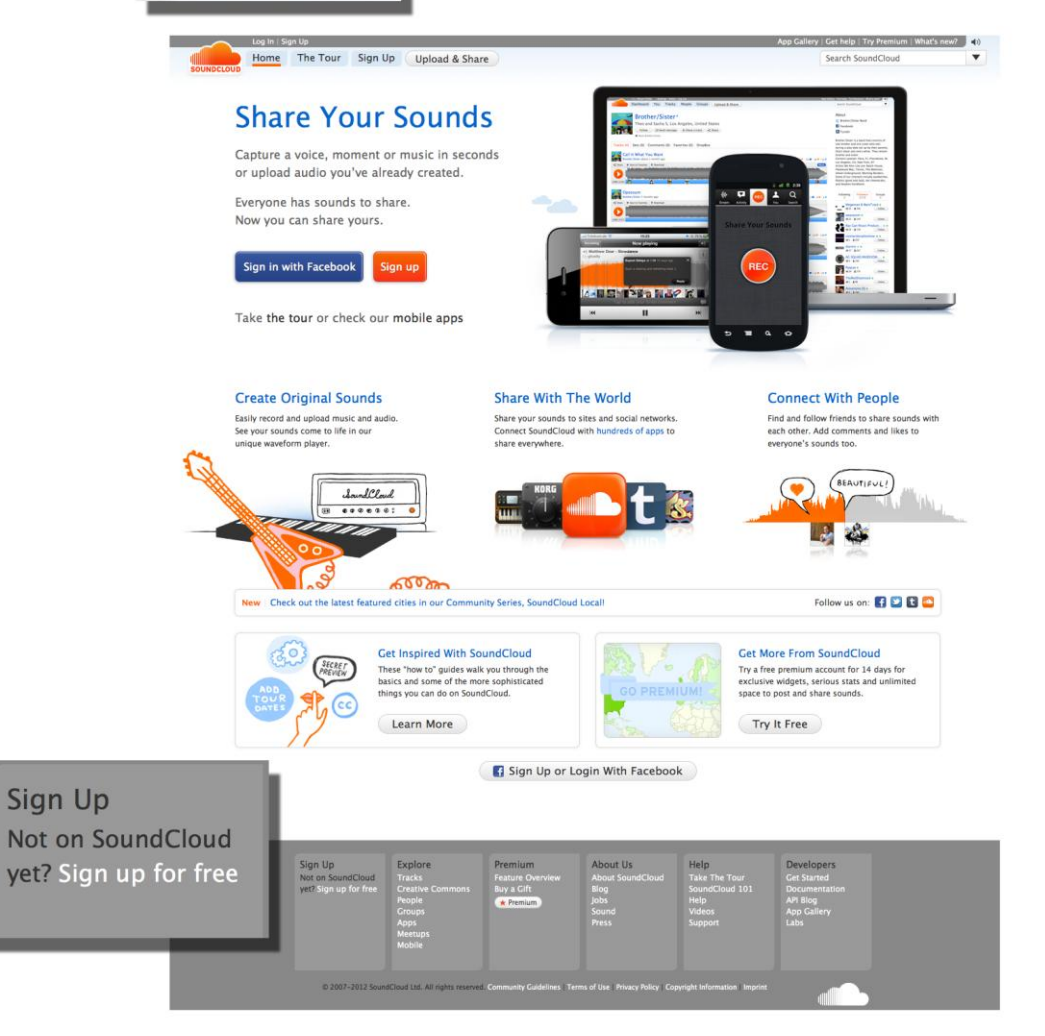

**1.** Acceso a través de **http://soundcloud.com/**

**2.** Pulsar el Botón **Sign Up** de la barra superior o de la caja inferior izquierda.

**3.** Seleccionar el modo de alta, mediante correo electrónico y contraseña o mediante la cuenta de Facebook.

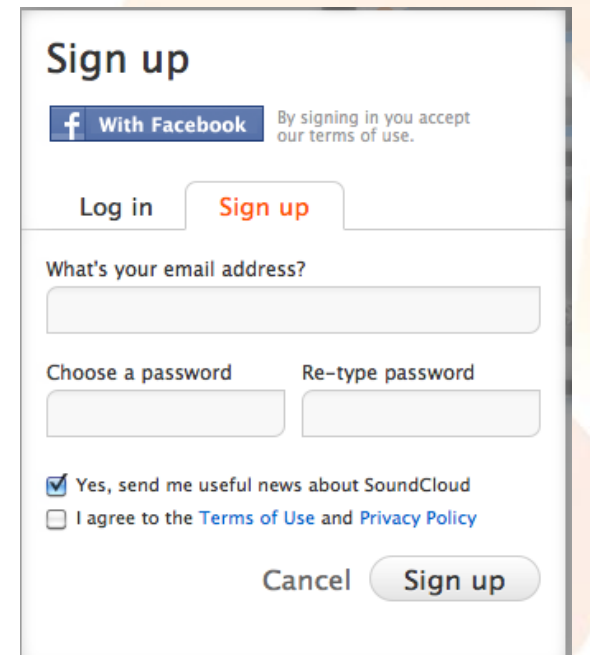

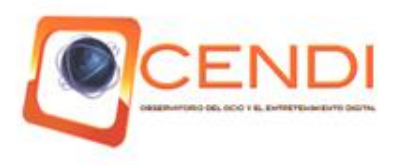

## CONFIGURANDO LA CUENTA

#### Welcome, make yourself comfortable

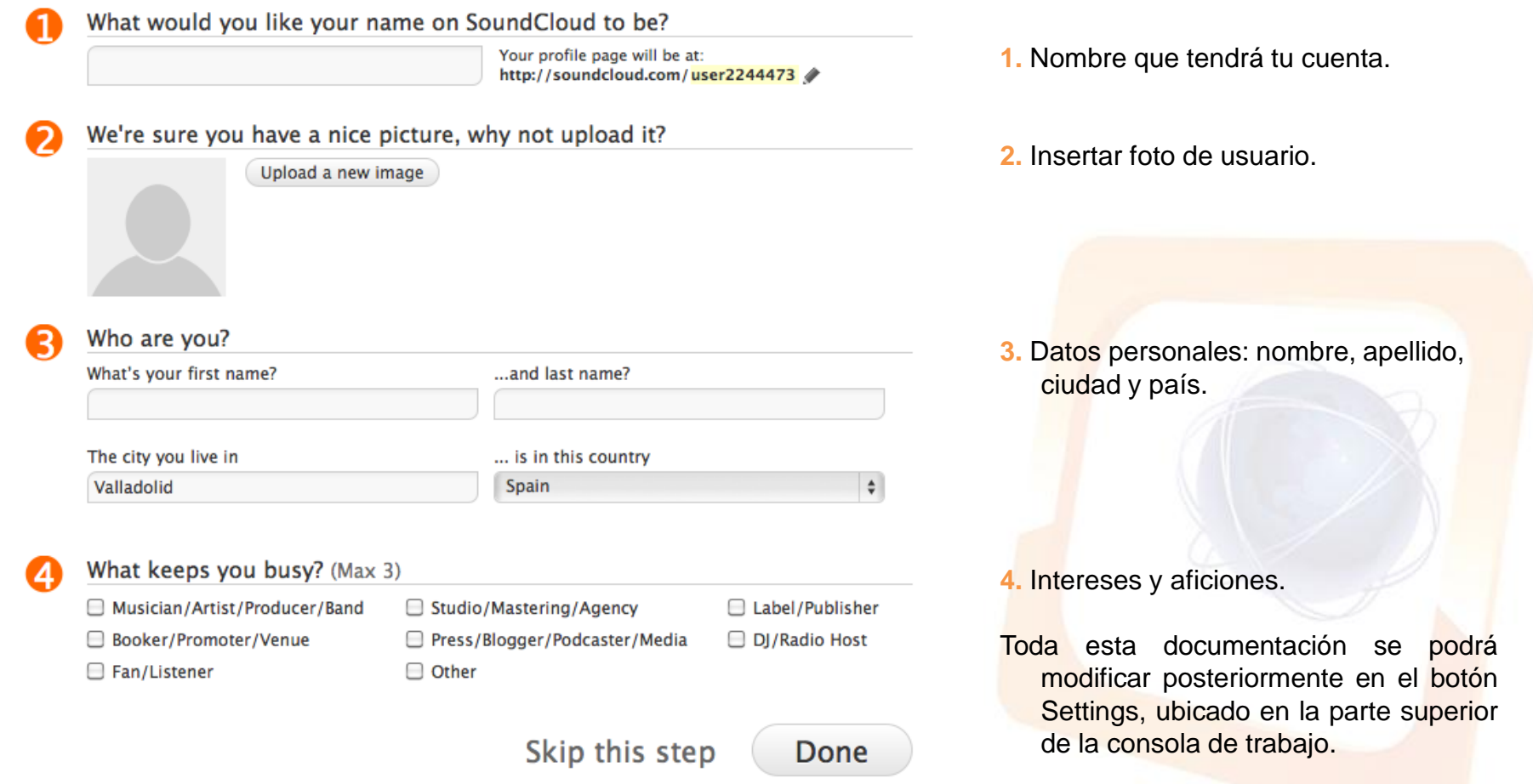

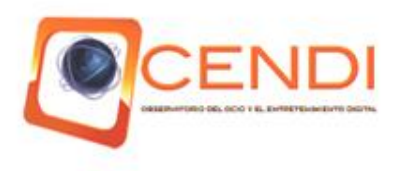

## EL ESPACIO DE TRABAJO

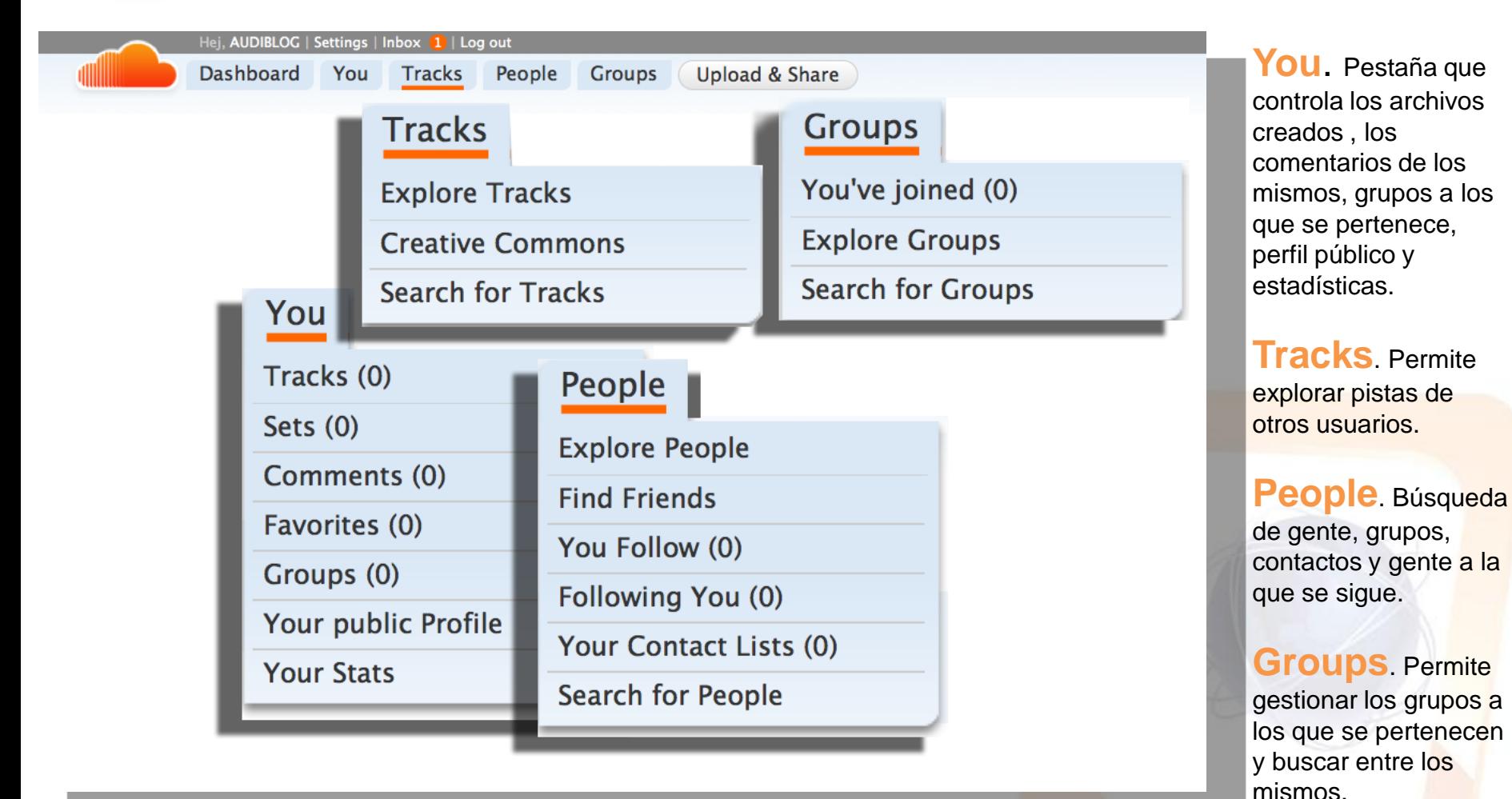

OBSERVATORIO DEL OCIO Y EL ENTRETENIMIENTO DIGITAL I INFORCENDI.COM I WWW.OCENDI.COM

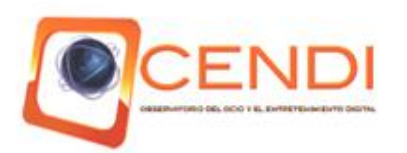

## EL PANEL DE CONTROL (DASHBOARD)

#### Dashboard

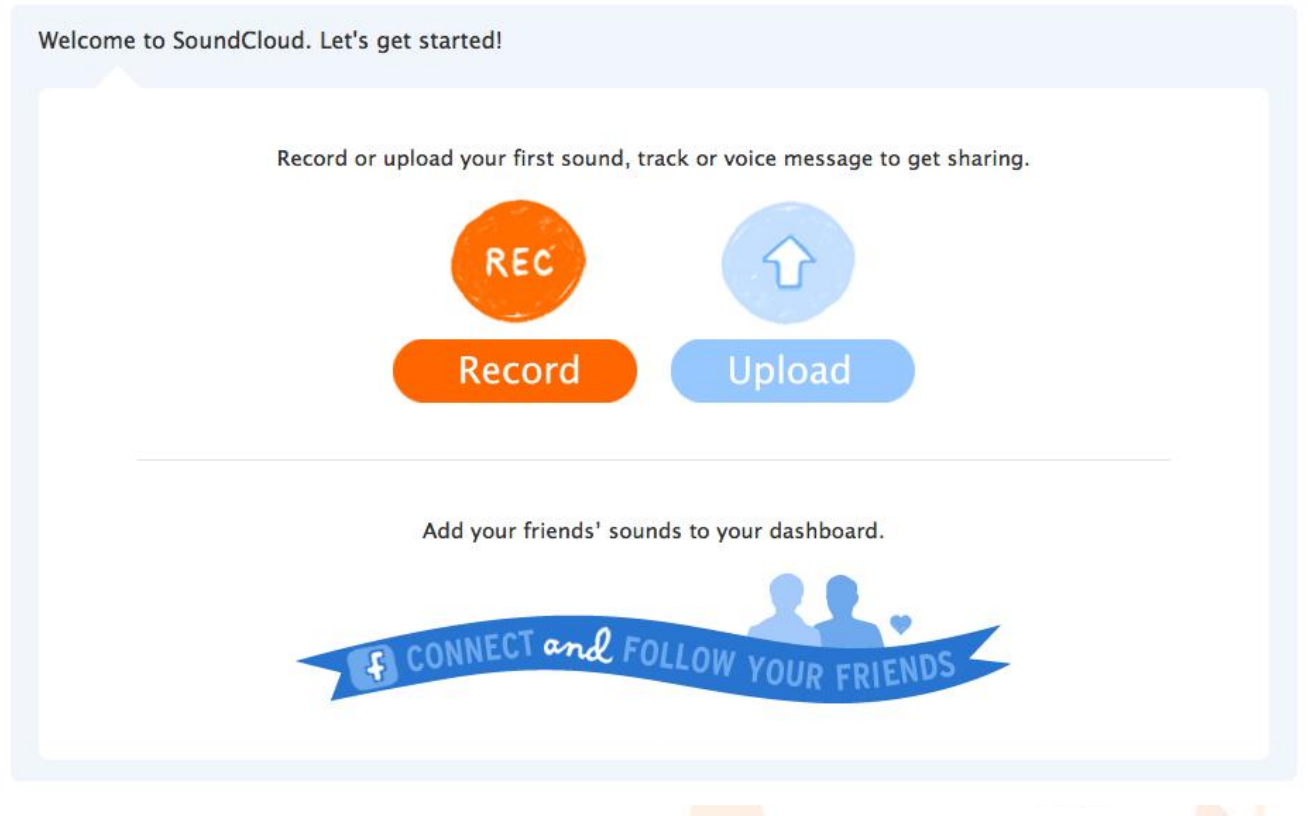

El **Dashboard** permite mediante su botón de ajustes controlar las pistas que se verán, la actividad de las mismas, la actividad de la gente a la que se sigue además de conversaciones y menciones sobre las mismas.

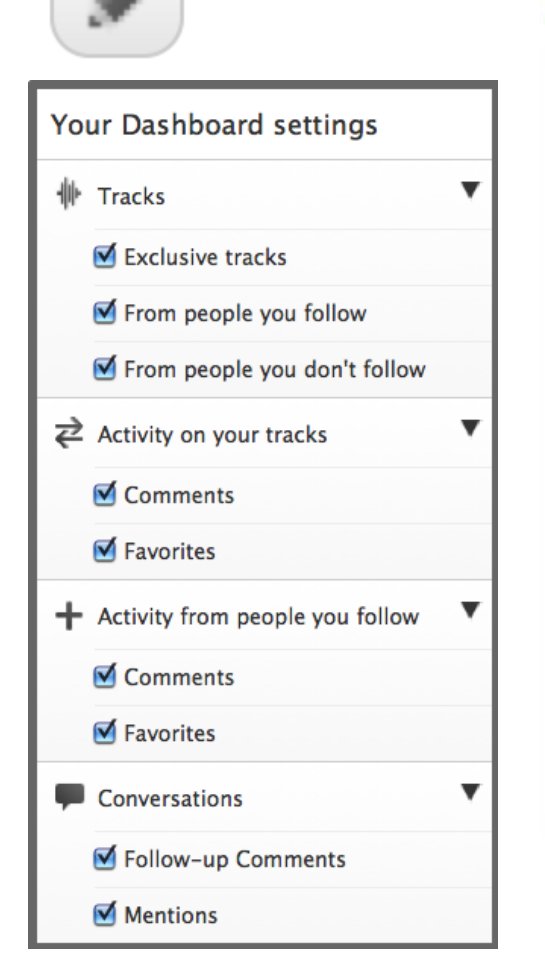

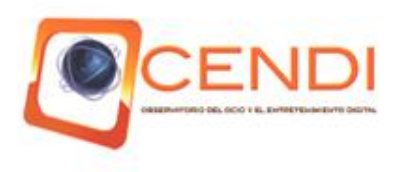

## CREAR/CARGAR UNA PISTA

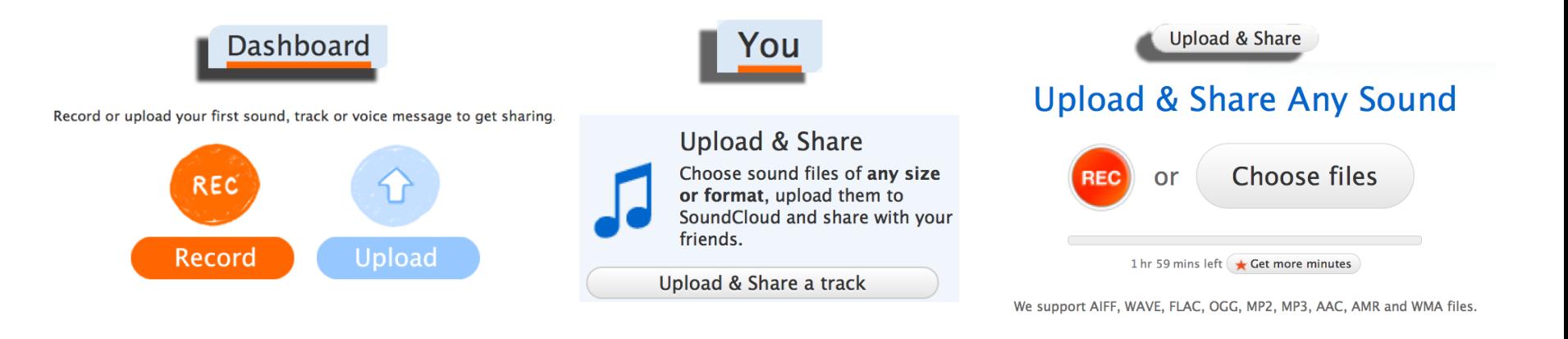

#### **Upload & Share Any Sound**

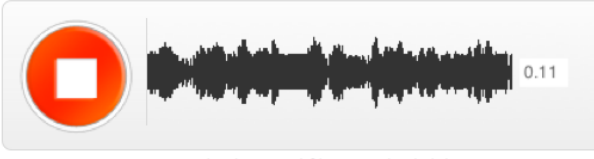

Want to upload a sound file instead? Click here.

#### **Upload & Share Any Sound**

0.15MB of 0.99MB uploaded so far Waiting for upload to complete

Se puede crear una pista o cargarla en Soundcloud seleccionando las pestañas **Dashboard**, **You** o el botón **Upload & Shar**e (Cargar y compartir), ubicadas en la barra superior del panel de control.

Una vez tenemos el botón grabar o cargar, seleccionamos el que convenga para la creación de la pista. SoundCloud admite los formatos de audio AIFF, WAVE, FLAC, OGG, MP2, MP3, AAC, ARM y WMA.

Una vez se termina la grabación o finaliza la carga del archivo, habrá que introducir los datos de esa pista.

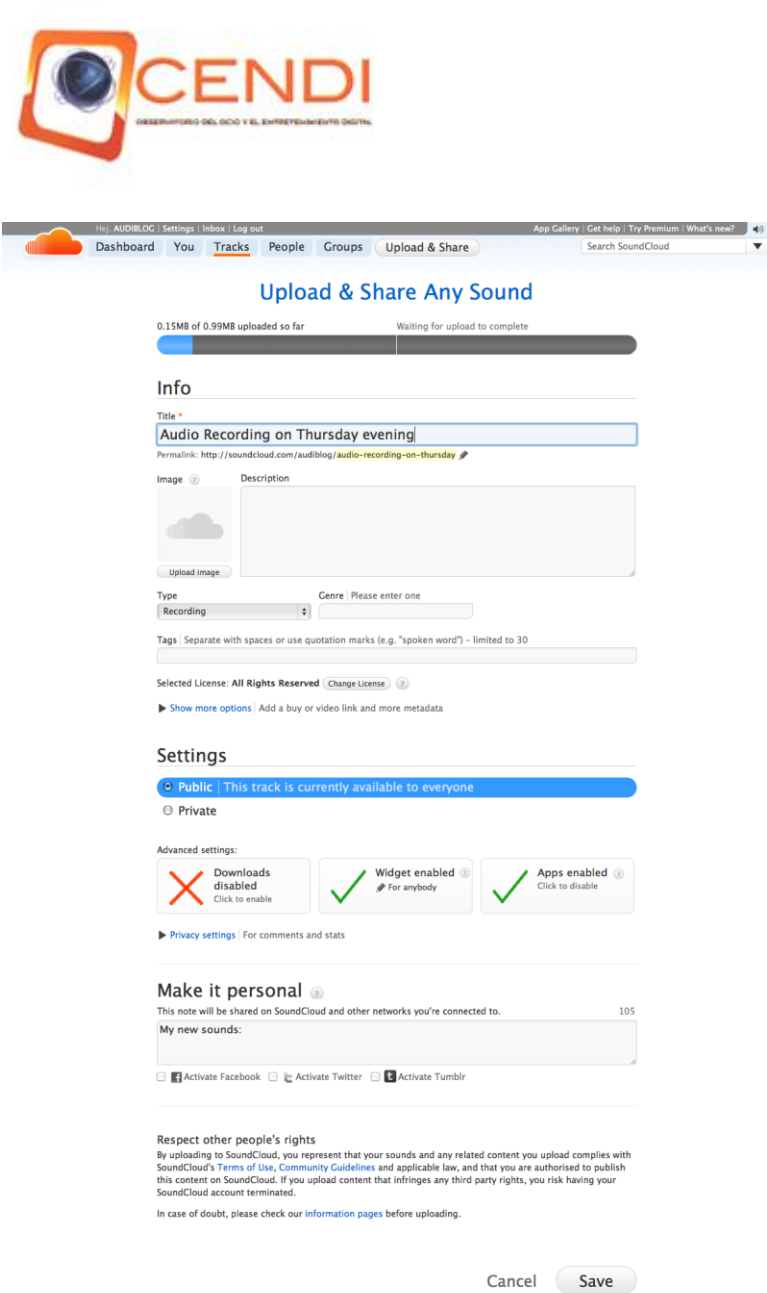

#### DATOS DE LA PISTA

#### **INFO.**

**Title.** Titulo de la pista.

**Image.** Imágen/Avatar de la pista.

**Description**. Breve información del contenido de la pista.

**Type**. Permite seleccionar de entre una lista su catalogación.

**Genre.** Género de la pista.

**Tags.** Etiquetas de la pista de audio.

License. Tipo de licencia que se le quiere aplicar a la pista.

#### **SETTINGS.**

Permite ajustar el carácter público o privado de la pista, así como: si se podrá descargar, si se pueda introducir en webs mediante código, o si puede ser reproducida por aplicaciones terceras.

#### **MAKE IT PERSONAL.**

Permite introducir comentarios personales de la pista cargada.

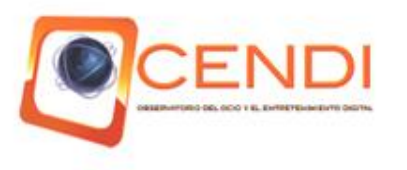

## GESTIÓN DE PISTAS CREADAS

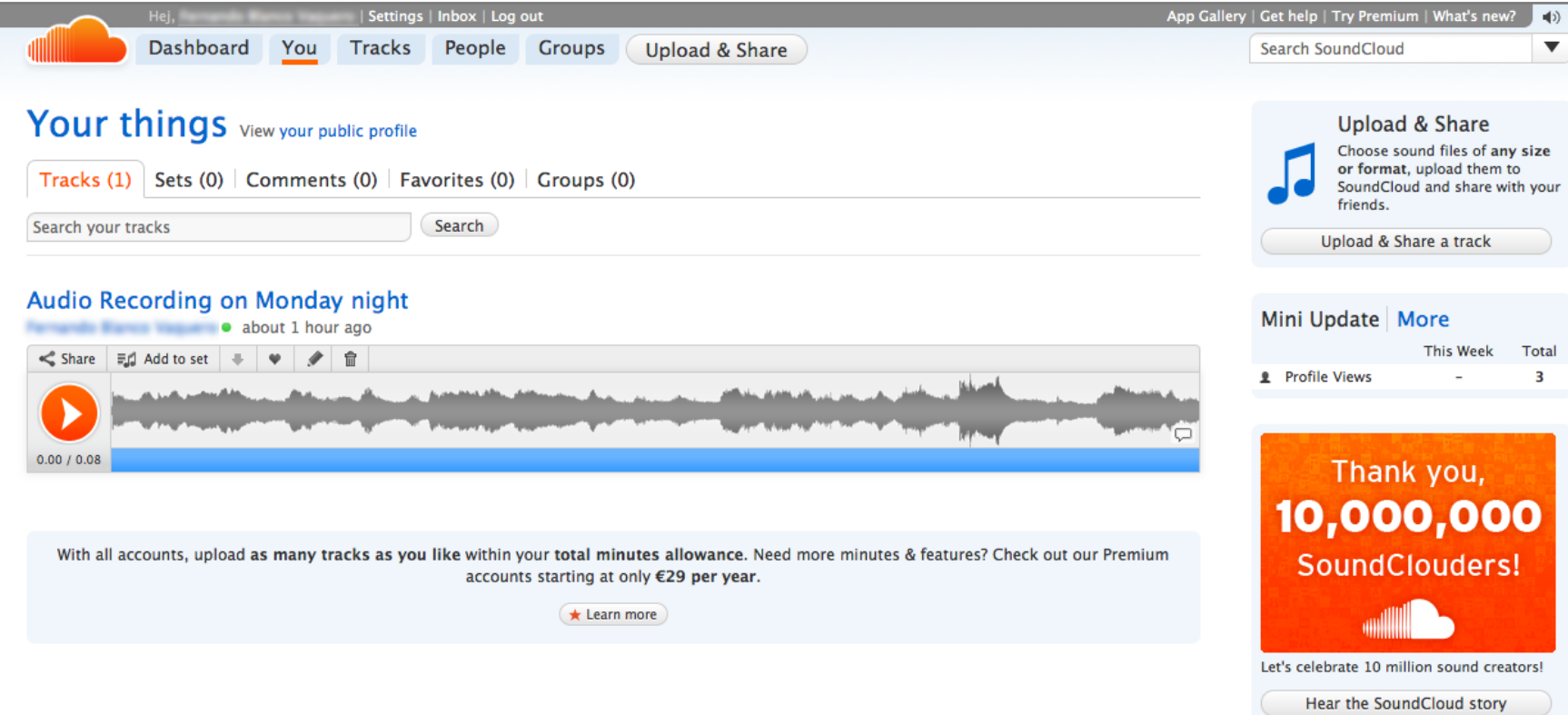

La pestaña **YOU** permite la reproducción, edición, compartición y gestión de la pista cargada en Soundcloud.

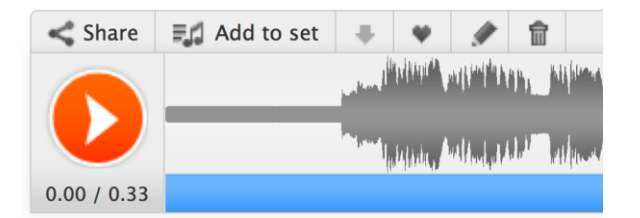

En la parte superior de cada pestaña hay unos botones que permiten compartir el archivo mediante enlace o html para incrustar reproductor (**Share**), **Add to set** para agregar pistas a un grupo o colección. Además, también hay botones para añadir a favoritos, editar y borrar la pista.

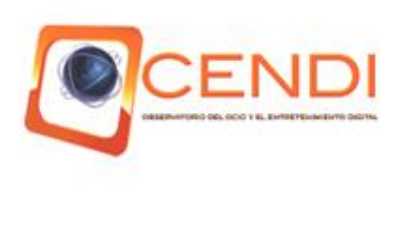

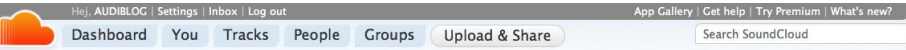

#### **The App Gallery**

Browse the App Gallery for over a hundred apps for mobile, desktop and web all built to amplify your SoundCloud experience.

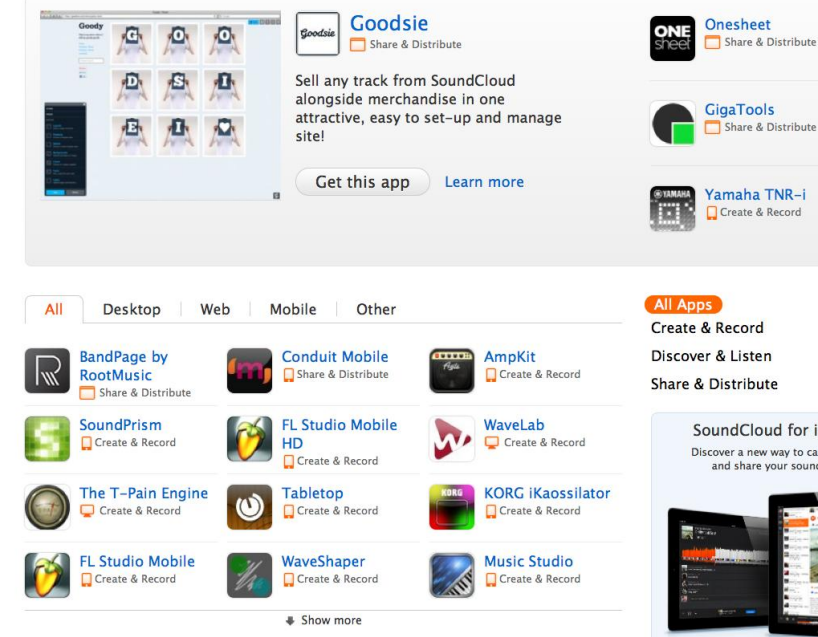

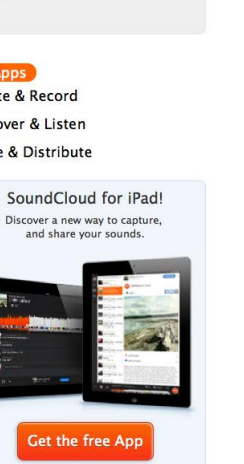

Are you a Developer? Get all the details on integrating SoundCloud into your own app here! **Get Started** 

#### OPCIONES PREMIUM

#### All our accounts come with a 14-day free trial Most Popular Lite Free Solo Pro **Pro Plus** €79/year €250/year €500/vear **Free** €29/year or €29/month as in beer or €9/month or €59/month  $\blacktriangleright$  2 new stylish widgets Waveform widget Inlimited downloads Professional insight  $\blacktriangleright$  The complete package Spotlight tab Secret link sharing  $\blacktriangleright$  Privacy settings **Pro Sunnort** Inlimited storage  $\blacktriangleright$  240 upload minutes 120 upload minutes  $\blacktriangleright$  12 upload hours  $\rightarrow$  36 upload hours • Unlimited groups Upgrade Your current plan Upgrade Upgrade Upgrade

**Great Features for a Great Price** 

La versión gratuita ofrece 120 minutos para carga de archivos, según se vaya pagando el tiempo máximo aumenta.

SoundCloud incluye una galería de aplicaciones de terceros, de pago la mayoría que permiten mejoras en el modo de grabación control y acceso a las pistas desde distintos dispositivos.

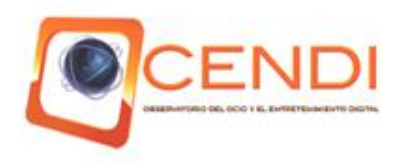

#### APPS PARA SISTEMAS OPERATIVOS ENTORNO iOS

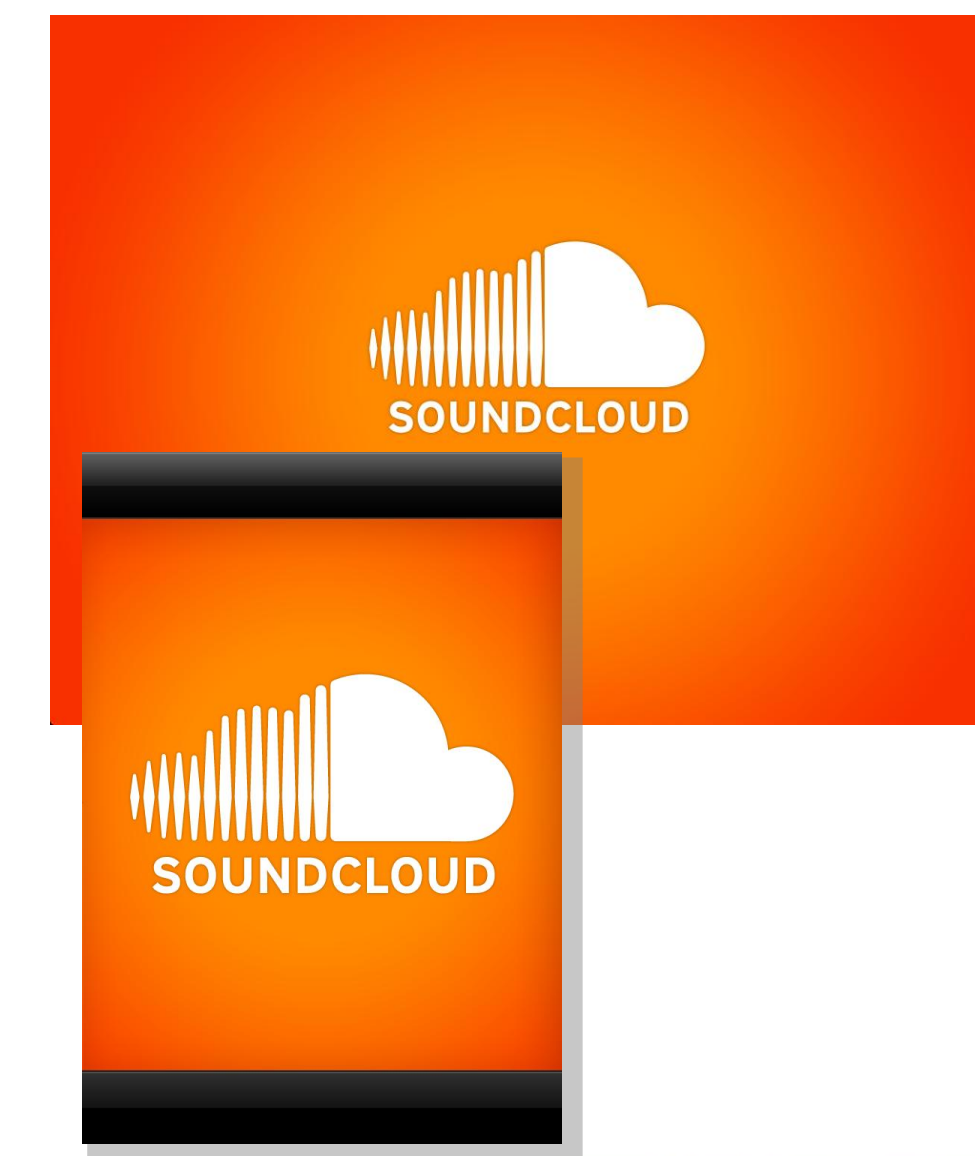

Bajo entorno iOS, existen dos aplicaciones, para iPad y para iPhone/iPod, diseñadas para adaptarse al tamaño de pantalla que disponen.

Su uso es más limitado que el de entorno web; se centra en grabar, compartir descubrir. No permiten cargar archivos pre existentes desde la propia aplicación ni tampoco modificar la configuración de la propia cuenta. El resto de funcionalidades de SoundCloud son perfectamente accesibles desde estas aplicaciones.

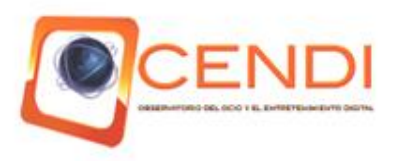

## ENTORNO iOS, GRABAR UNA PISTA

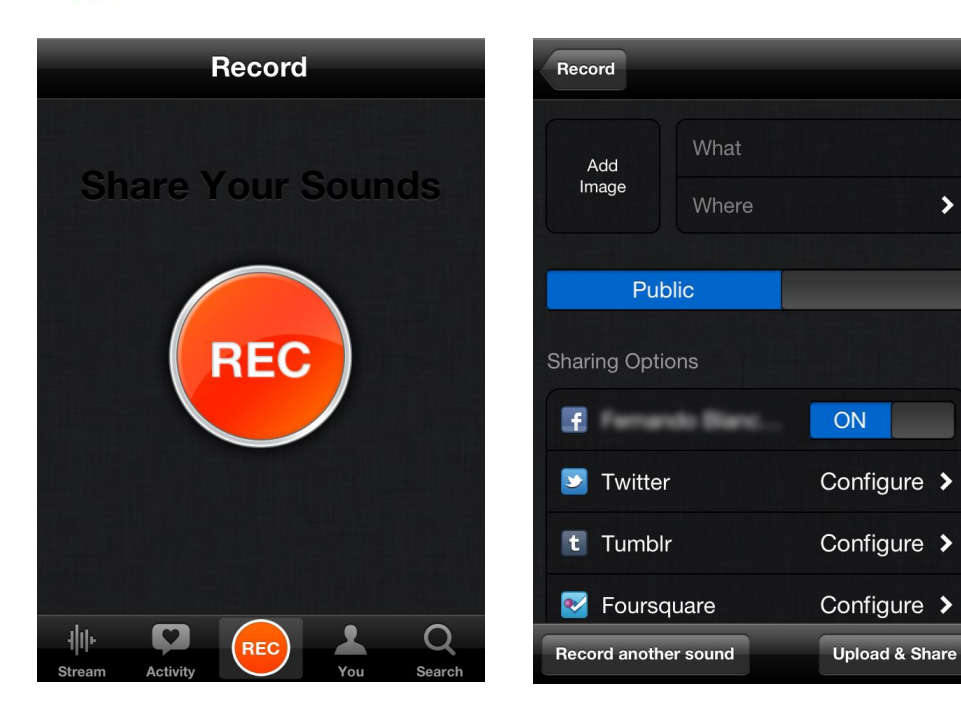

Las aplicaciones para iPhone e iPad están centradas en la grabación de pistas por lo que el botón de grabación (**REC**) es visible en sendas aplicaciones.

Tras grabar la pista, aparece un menú para insertar los datos de la pista grabada así como la posibilidad de compartirla en redes sociales como Facebook, Twitter, Tumblr o Foursquare.

Una vez introducido los datos se finalizará la carga pulsando el botón **Upload & Share**.

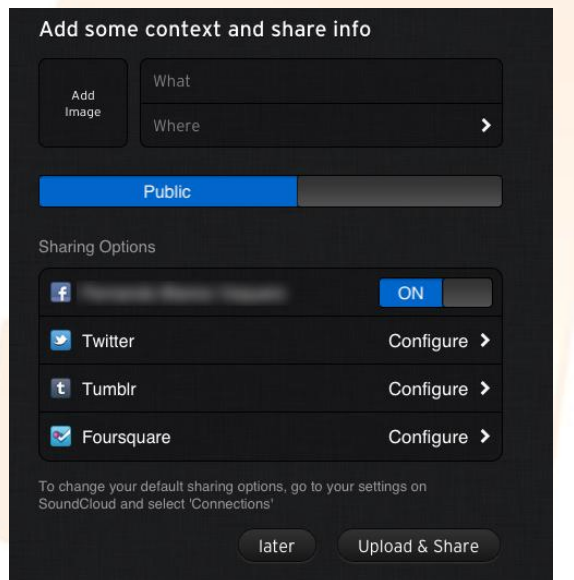

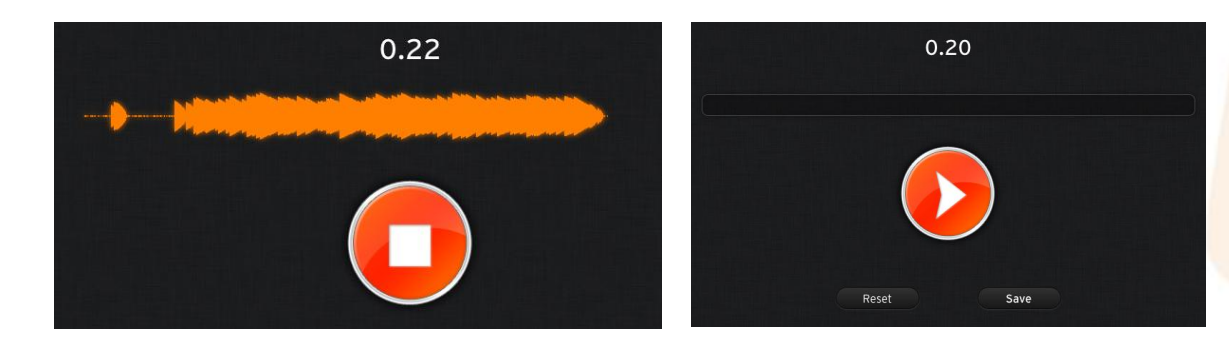

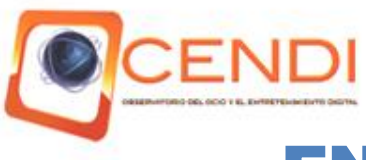

## ENTORNO iOS, PESTAÑA YOU EN iPHONE

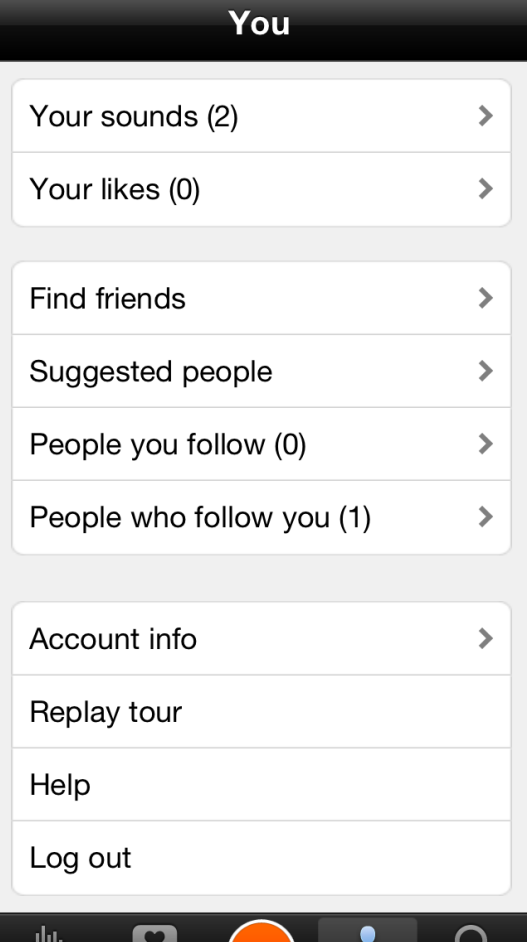

You

Activity

**Stream** 

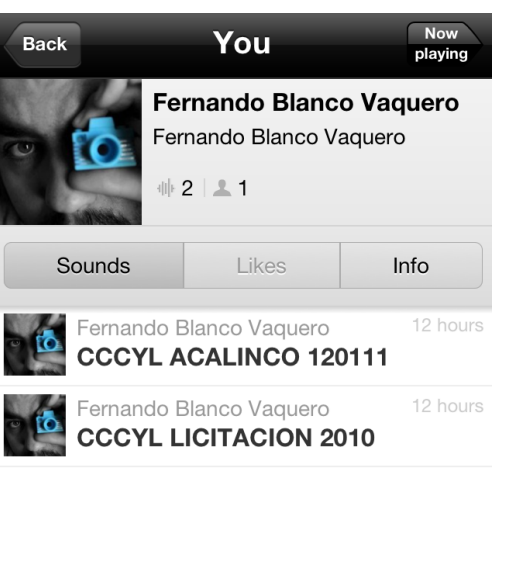

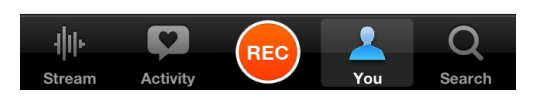

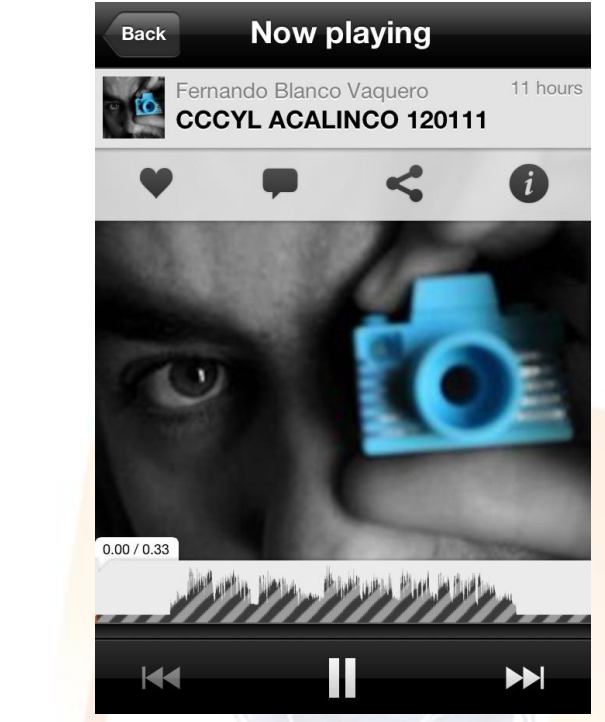

La pestaña **YOU** permitirá el control de las pistas cargadas, de la gente a la que sigo y me sigue, de la búsqueda de amigos así como de tutoriales, recomendaciones, información de la cuenta y acceso a desconexión de la cuenta. Dentro de la pestaña **Your Sounds** se podrán reproducir las pistas cargadas así como de compartirlas, comentarlas, añadirlas a favoritos, o ver su información.

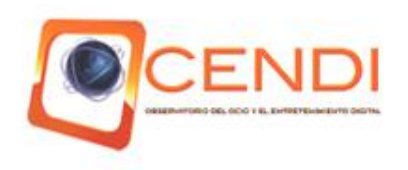

## ENTORNO iOS, PESTAÑA YOU EN iPAD

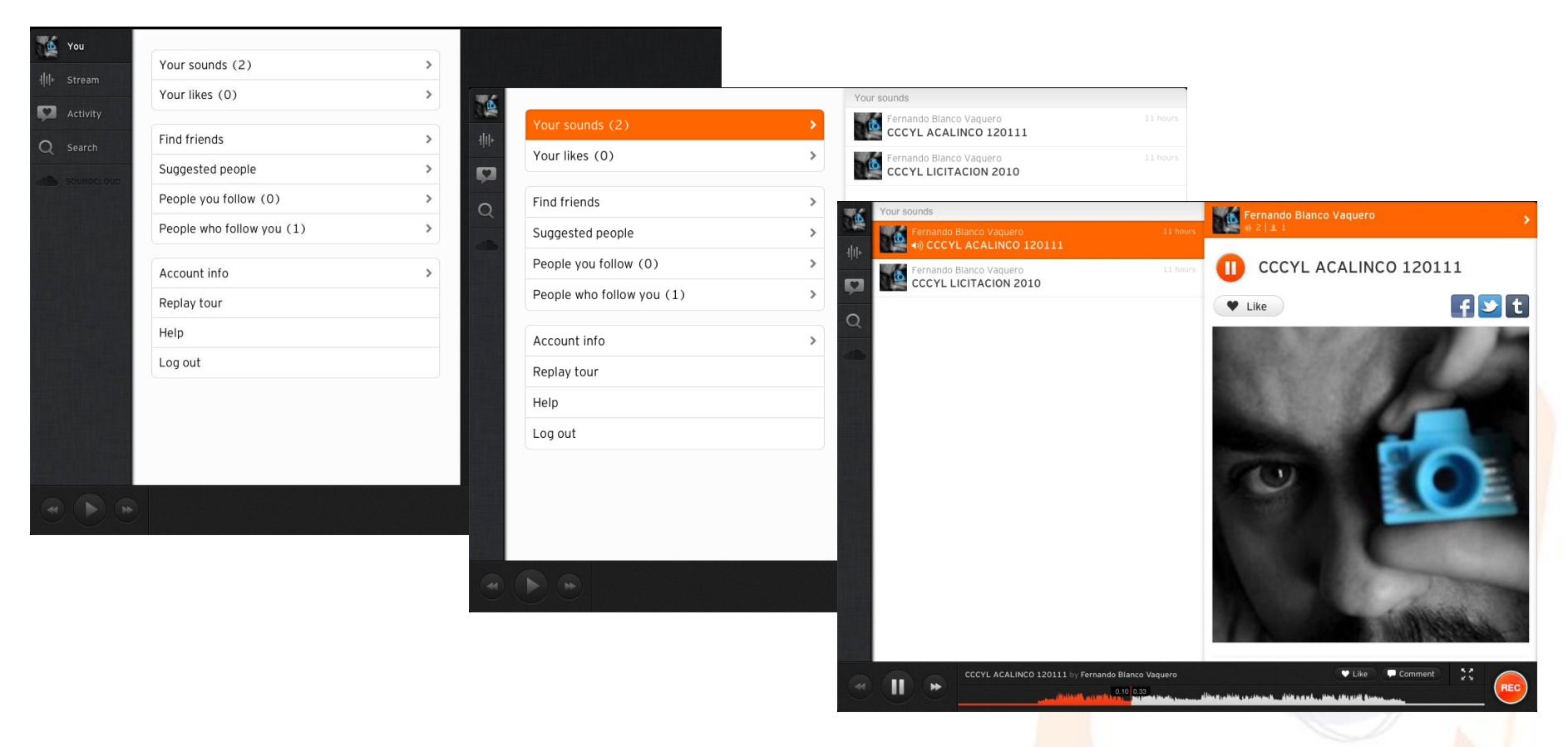

La pestaña **YOU** permitirá el control de las pistas cargadas, de la gente a la que sigo y me sigue, de la búsqueda de amigos así como de tutoriales, recomendaciones, información de la cuenta y acceso a desconexión de la cuenta. Dentro de la pestaña **Your Sounds** se podrá reproducir las pistas cargadas así como de compartirlas comentarlas añadirlas a favoritos o ver su información.

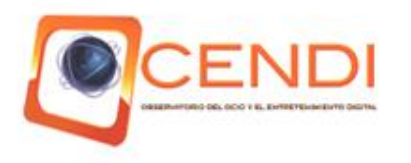

# PESTAÑAS STREAM Y ACTIVITY

La pestaña **STREAM** sugiere pistas de otros usuarios así como la posibilidad de iniciar búsquedas de gente a la que seguir. La pestaña **ACTIVITY** permite configurar la cuenta de SoundCloud para compartir su contenido en distintas redes sociales.

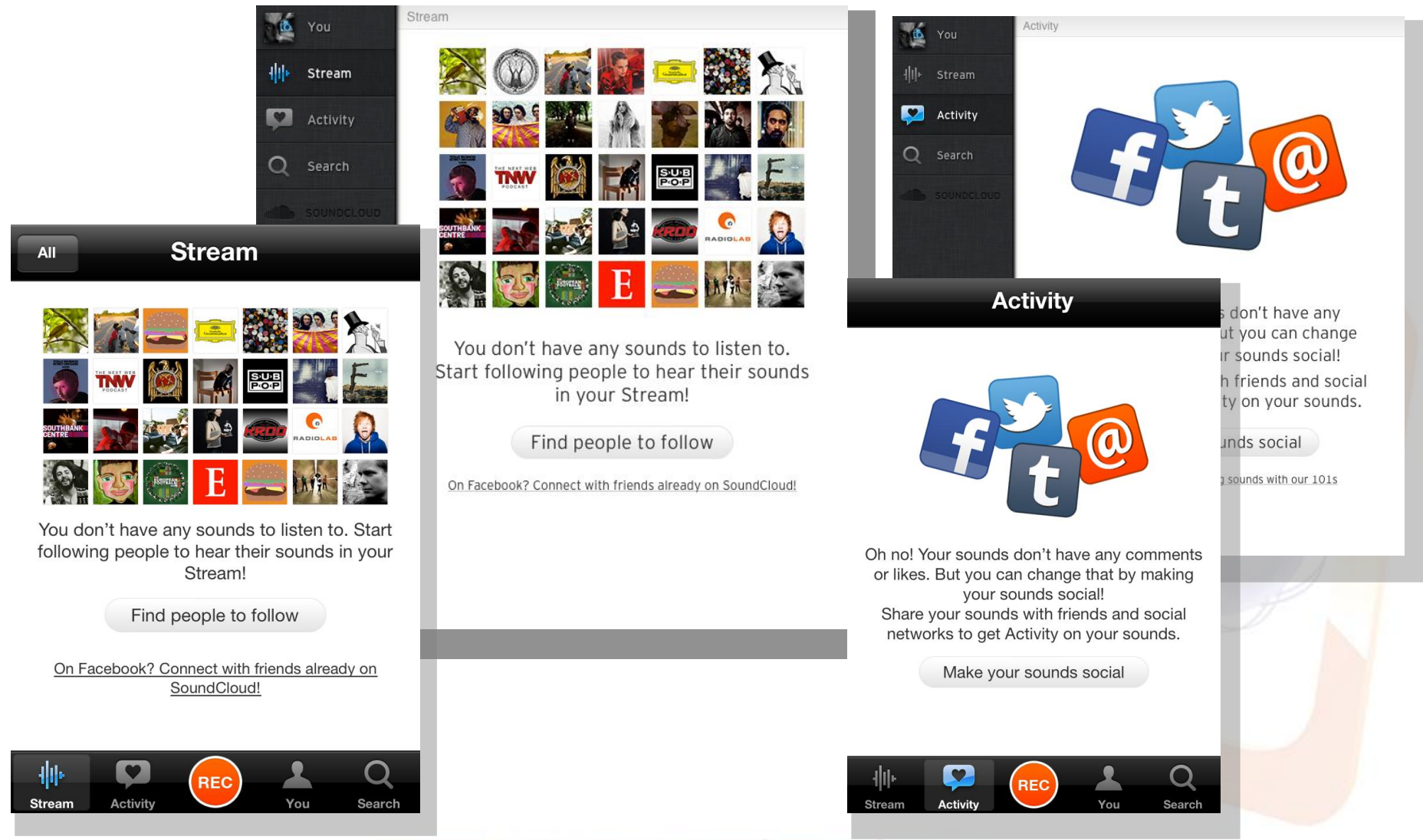

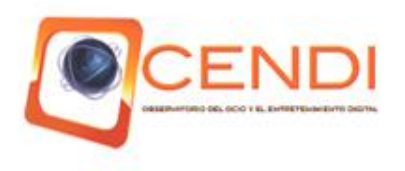

#### APPS PARA SISTEMAS OPERATIVOS ENTORNO Mac OSX

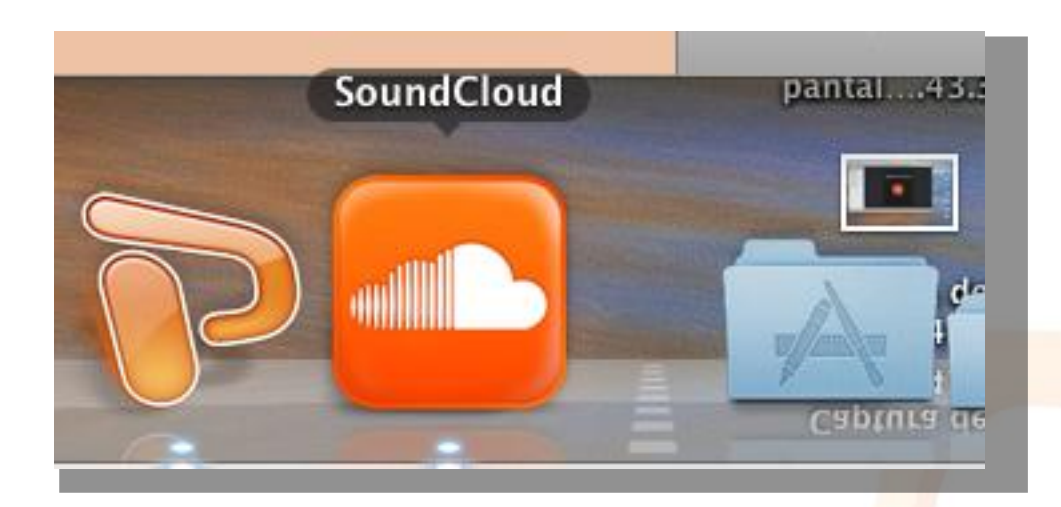

Con la apertura de la Mac App Store, Apple ha querido llevar el ecosistema de APPs que tanto éxito le ha proporcionado en en sistema iOS al sistema operativo de sus ordenadores. La App de SoundCloud para OSX es un programa que viene a funcionar de la misma forma que sus homólogos para iPad e iPhone/iPod. Simplifica su uso y evita el entorno web dotándolo de esta forma de un carácter propio e independiente.

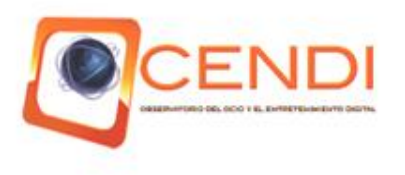

#### EL ENTORNO DE TRABAJO

SoundCloud File Edit Playback Track Window Help

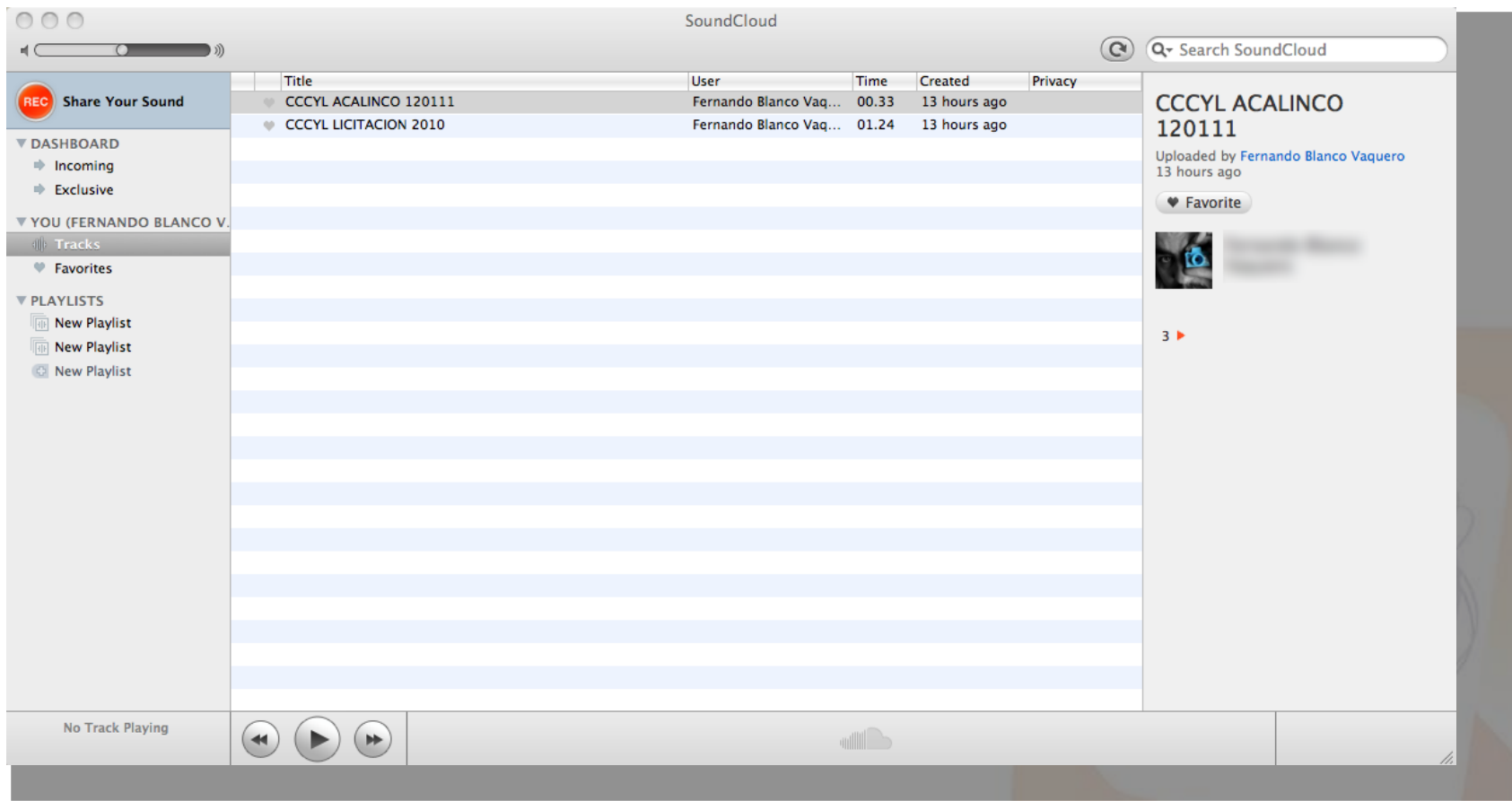

La App para iOS se compone de dos partes, la principal y más visible es la ventana de trabajo; la secundaria la relativa a los menús que cualquier programa o aplicación tiene bajo entorno Mac OSX, ubicada en la parte superior de la pantalla. La ventana principal es una mezcla entre el sistema de menús de la versión web y las aplicaciones para sistemas móviles.

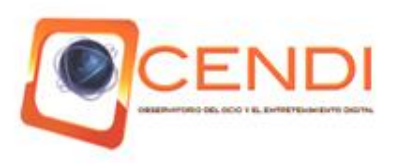

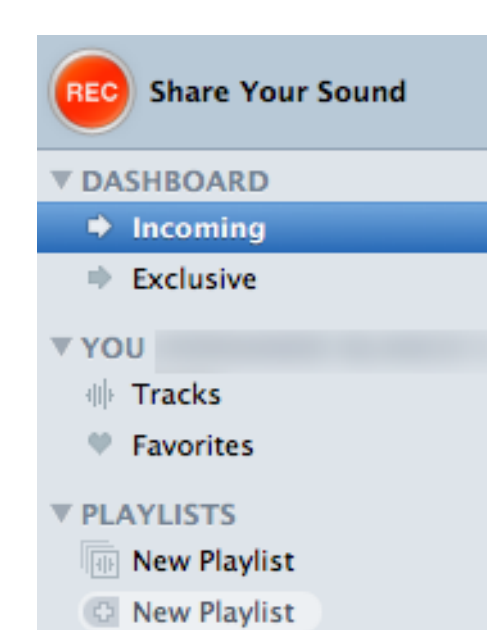

# MENÚS DE LA APP EN MAC OSX

Los principales menús se encuentran en la columna izquierda de la ventana de trabajo. Se encuentran agrupados en cuatro bloques.

**REC**. Botón por el que se accede al menú de grabación.

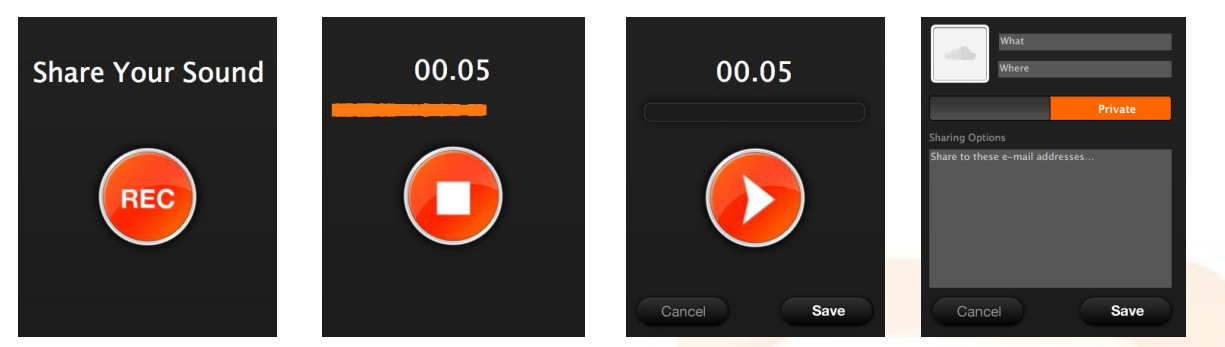

Tras grabar la pista habrá que introducir los datos de la misma para guardarla y cargarla en SoundCloud.

**DASHBOARD. Incoming.** Permite ver las nuevas pistas que amigos o gente a la que te subscribes carga. **Exclusive.** Permite ver las pistas que amigos hayan compartido en exclusiva contigo. **YOU**. **Tracks**. Permite ver, seleccionar, reproducir y haciendo click con el botón de la derecha seleccionar distintas opciones para compartir el contenido. **Favorites**. Muestra el listado de pistas marcadas como favoritas.

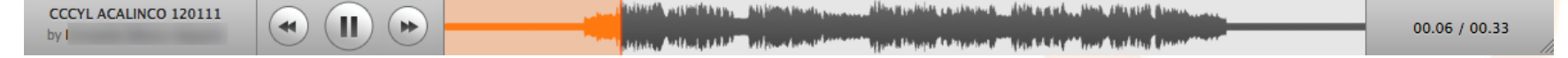

**PLAYLISTS. New Playlist.** Permite crear y gestionar listas de reproducción